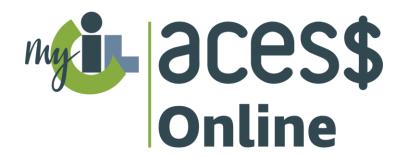

# Wyoming Case Manager ACES\$ Online Manual

#### **Contents**

| Register for an Account                             | 2  |
|-----------------------------------------------------|----|
| Log In                                              | 7  |
| ACES\$ Online Overview                              | 8  |
| View the Active Employees Report                    | 10 |
| View the Payroll Calendar                           | 12 |
| View Electronic Visits History                      | 13 |
| Understanding Time Statuses                         | 15 |
| View and Download Documents                         | 16 |
| View and Download Documents without Logging In      | 17 |
| View Budget                                         | 18 |
| View Monthly Consumer Expenditure Summary (MCES)    | 20 |
| Technical Support                                   | 24 |
| ACES\$ Wyoming Participant Care Contact Information | 25 |

#### **Register for an Account**

- 1. If needed, call ACES\$ at **1-844-500-3815** for your *ACES\$ Case Manager ID number*.
- 2. Go to ACES\$ Online by typing **login.mycil.org** into your browser.
- 3. Click Register for an Account.

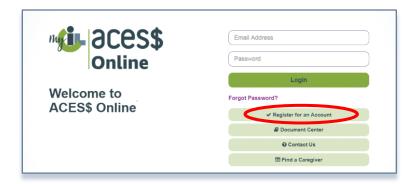

4. Choose **Wyoming Department of Health Division of Healthcare Financing & Behavioral Health Division** from the *Organization* dropdown menu.

5. Choose **Case Manager** as your **Account Type** from the *Account Type* dropdown menu.

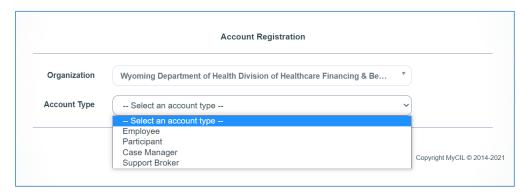

6. Complete each section of the registration form.

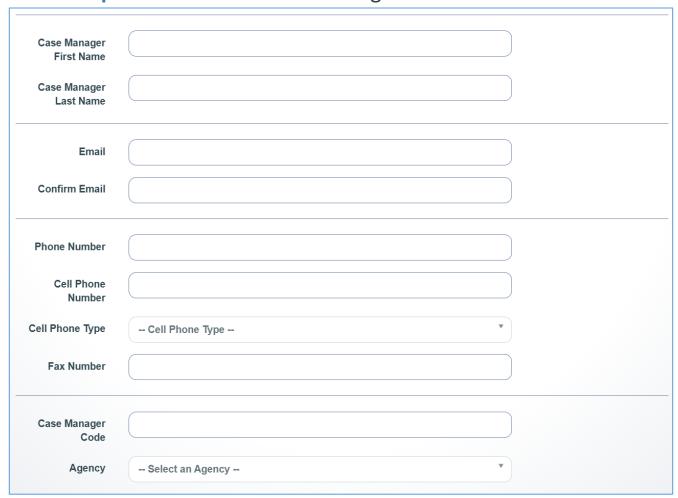

#### Please note: The email you use for the registration form:

- Will be your login email for ACES\$ Online.
- Will be the email address ACES\$ Online uses to send the verification email to set your password.
- Cannot be the same as any other user.
- 7. **Select and answer** three different security questions. Security questions are NOT case sensitive.

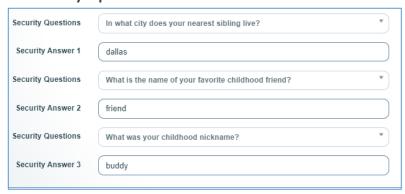

8. Check the certify box and click Register.

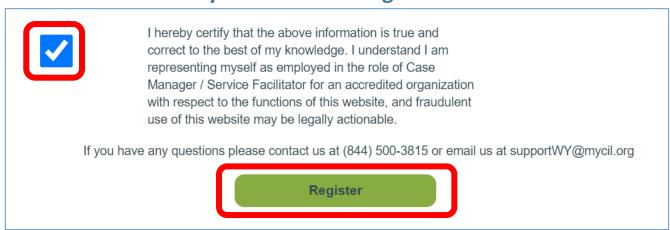

9. ACES\$ Online will send you an email to set your password. If you do not see it, check your Spam folder. **Open** the email and

## click on **Click here to verify and set your password** link. *Please note:* The verification link is **only valid for 24 hours**.

Thank you for registering! You must click the link below to access your account. Once you are on the website, you will be asked to create a new password for your account.

Click here to verify and set your password >

By registering online you also agree to use the Budget screen are doing this to reduce waste. If you prefer to have a paper co.

If you encounter any problems resetting your password, please co. act us at the problems resetting your password, please co. act us at the problems resetting your password.

10. Enter your email address and password, then enter your password again to set your password for ACES\$ Online. Click Reset Password.

Your password must:

- Be at least eight (8) characters long
- Have at least one (1) upper-case letter
- Have one (1) number
- Have one (1) of the following special characters:
  ! @ # \$ % ^ or &

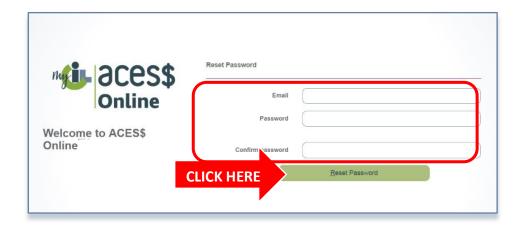

11. You will see a confirmation message.

Click the **Please click here to log in** link.

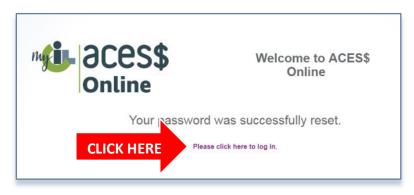

#### Log In

- 1. Go to ACES\$ Online: login.mycil.org
- 2. Enter your email address and password.
- 3. Click Login.

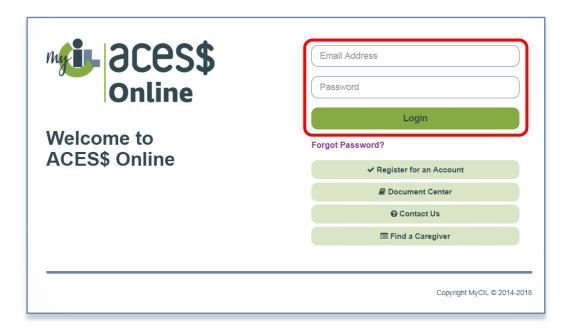

#### **ACES\$ Online Overview**

Case Managers can use ACES\$ Online to:

- View the Attendant Directory
- View and download documents
- View EVV visits and past time
- View a Participant's budget
- View the payroll calendar
- View the Monthly Consumer Expenditure Summary
- View an Active Employees Report

You can access all of this from the navigation menu and through the clickable tiles on your dashboard.

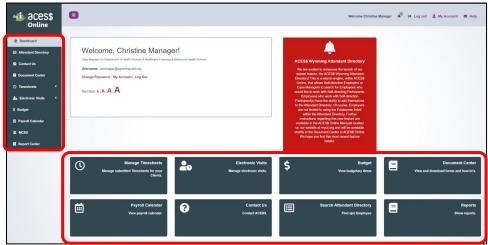

You'll see important announcements in the **red alert box**.

If there are no announcements, you will not see this box.

#### Click My Account to:

- 1. Change your password and/or security questions.
  - You can also click **Change Password**.
- 2. Change your email (the email address you use to log in).

### Welcome, Christine Manager!

Case Manager for Department of Health Division of Healthcare Financing & Behavioral Health Division

Username: cmanager@wyoming-aid.org

Change Password My Account | Log Out

Text Size: A | A | A | A

Click the **A** next to *Text Size* to make font larger or smaller.

#### **View the Active Employees Report**

Case Managers can view the Active Employees report in ACES\$
Online by completing the following steps.

1. Log into ACES\$ Online at login.mycil.org by following the

Log In instructions.

2. Click Reports or Report Center.

3. Choose the Page Icon.

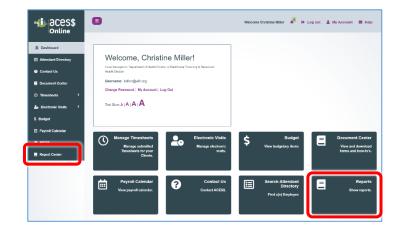

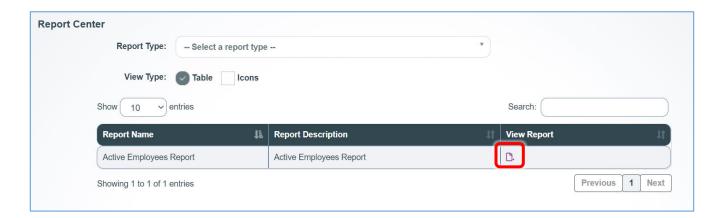

4. Choose the **Case Manager name** and the **Participant name** in order to load the list of active Employees.

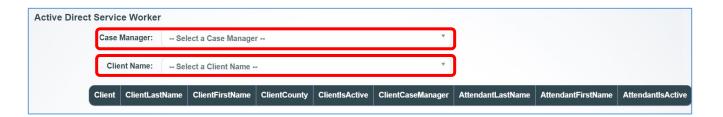

The list of active Employees can be searched or sorted.

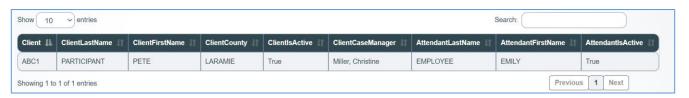

#### **View the Payroll Calendar**

Users can view the payroll calendar in ACES\$ Online by completing the following steps.

- 1. Log into ACES\$ Online at login.mycil.org.
- 2. Click Payroll Calendar.

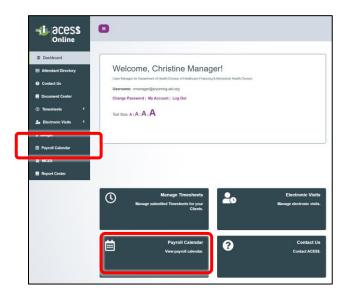

3. View the calendar. To download the full schedule, click on View Full Payroll Calendar.

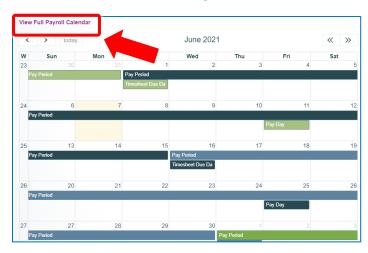

#### **View Electronic Visits History**

- 1. Log into ACES\$ Online at **login.mycil.org** by following the *How to Log In* instructions.
- 1. From the dashboard, click **Electronic Visits** in the left navigation menu or the **Electronic Visits** tile.

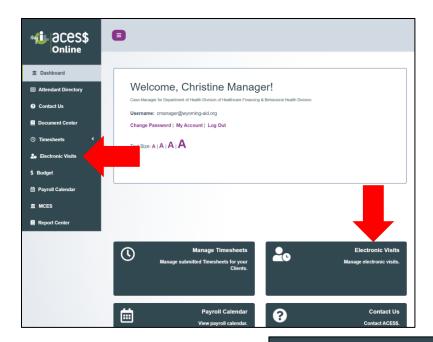

2. Click View Old EVV Visits.

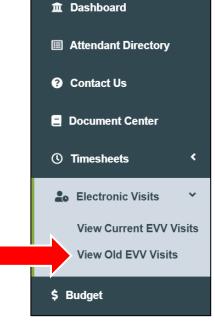

- 3. You can *narrow the search* criteria by **Participant's Name**, **Year** and **Pay Period**.
- 4. After you set your search criteria, click Search.

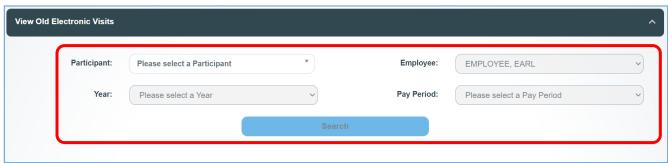

5. View the shift status in the **Status** column. To view task codes, click **View**.

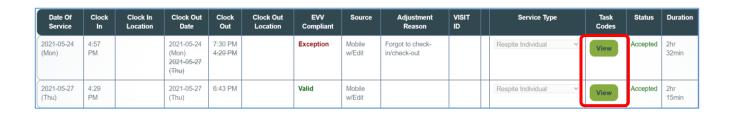

#### **Understanding Time Statuses**

- UNCONFIRMED Employee has not submitted shift to Employer.
- **PENDING** Shift has been sent to the Employer. Shift is pending the Employer's acceptance or rejection.
- **REJECTED** Employer has rejected the shift. The employee can either edit and resubmit, or self-reject the shift.
- **SELF-REJECT** The Employee deleted the shift.
- ACCEPTED The Employer has approved the shift. Once converted into a timesheet it will be processed.
- **UNVERIFIED** The Employer *approved* the EVV shift, and the timesheet, including all accepted shifts, is with ACES\$ for processing.
- **KICK OUT** There is an *issue* with the EVV shift(s). Please contact ACES\$ Participant Care at **1-844-500-3815** for more information.
- OK ACES\$ has *processed* the EVV shifts and will run them with the next payroll.
- POSTED ACES\$ has run payroll for these EVV shifts and scheduled payment for processing.

#### **View and Download Documents**

- 1. Log into ACES\$ Online at **login.mycil.org** by following the *How to Log In* instructions.
- 2. From the dashboard, click **Document Center** in the left navigation menu or click the **Document Center tile**.

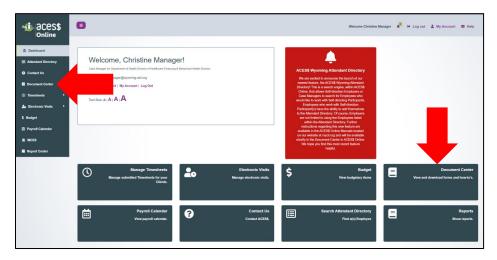

- 3. Then, you'll be able to view all the forms and documents.
- 4. Click on the document icon to download the document. Once you download it, you can save or print it.

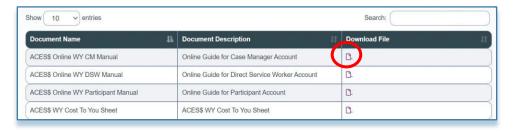

#### View and Download Documents without Logging In

- 1. Go to ACES\$ Online by typing **login.mycil.org** into your browser.
- The second contine | Email Address |

  Password |

  Login |

  Forgot Password? |

  Document Center |

  Find a Caregiver |

  Find a Caregiver |

  Find a Caregiver |

  Find a Caregiver |

  Find a Caregiver |

  Find a Caregiver |

  Find a Caregiver |

  Find a Caregiver |

  Find a Caregiver |

  Find a Caregiver |

  Find a Caregiver |

  Find a Caregiver |

  Find a Caregiver |

  Find a Caregiver |

  Find a Caregiver |

  Find a Caregiver |

  Find a Caregiver |

  Find a Caregiver |

  Find a Caregiver |

  Find a Caregiver |

  Find a Caregiver |

  Find a Caregiver |

  Find a Caregiver |

  Find a Caregiver |

  Find a Caregiver |

  Find a Caregiver |

  Find a Caregiver |

  Find a Caregiver |

  Find a Caregiver |

  Find a Caregiver |

  Find a Caregiver |

  Find a Caregiver |

  Find a Caregiver |

  Find a Caregiver |

  Find a Caregiver |

  Find a Caregiver |

  Find a Caregiver |

  Find a Caregiver |

  Find a Caregiver |

  Find a Caregiver |

  Find a Caregiver |

  Find a Caregiver |

  Find a Caregiver |

  Find a Caregiver |

  Find a Caregiver |

  Find a Caregiver |

  Find a Caregiver |

  Find a Caregiver |

  Find a Caregiver |

  Find a Caregiver |

  Find a Caregiver |

  Find a Caregiver |

  Find a Caregiver |

  Find a Caregiver |

  Find a Caregiver |

  Find a Caregiver |

  Find a Caregiver |

  Find a Caregiver |

  Find a Caregiver |

  Find a Caregiver |

  Find a Caregiver |

  Find a Caregiver |

  Find a Caregiver |

  Find a Caregiver |

  Find a Caregiver |

  Find a Caregiver |

  Find a Caregiver |

  Find a Caregiver |

  Find a Caregiver |

  Find a Caregiver |

  Find a Caregiver |

  Find a Caregiver |

  Find a Caregiver |

  Find a Caregiver |

  Find a Caregiver |

  Find a Caregiver |

  Find a Caregiver |

  Find a Caregiver |

  Find a Caregiver |

  Find a Caregiver |

  Find a Caregiver |

  Find a Caregiver |

  Find a Caregiver |

  Find a Caregiver |

  Find a Caregiver |

  Find a Caregiver |

  Find a Caregiver |

  Find a Caregiver |

  Find a Caregiver |

  Find a Caregiver |

  Find a Caregiver |

  Find a Caregiver |

  Find a Caregiver |

  Find a Caregiver |

  Find a Caregiver |

  Find a Caregiver |

  Find a Caregiver |

  Find a C
- 2. Click Document Center.
- 3. Choose Wyoming Department of Healthcare Financing & Behavioral Health Division from the *Organization* dropdown menu.

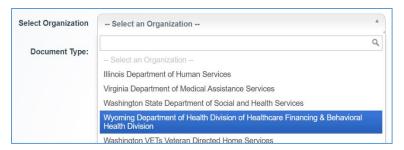

4. View all the forms and documents. To download, **click on the document icon**. Once you download it, you can save or print it.

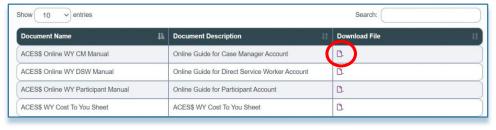

#### **View Budget**

- 1. Log into ACES\$ Online at **login.mycil.org** by following the *How to Log In* instructions.
- 2. From the dashboard, click **Budget** in the left navigation menu or the **Budget tile**.

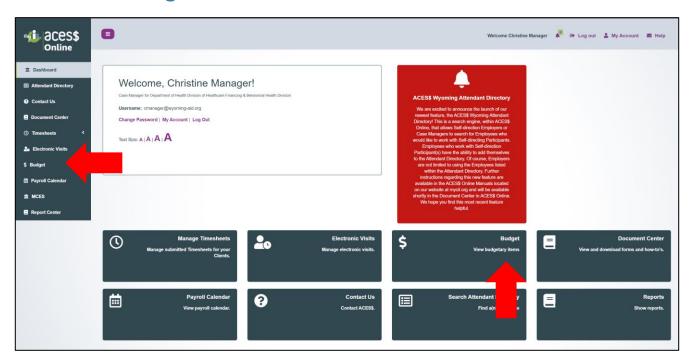

3. Select a date range and a Participant.

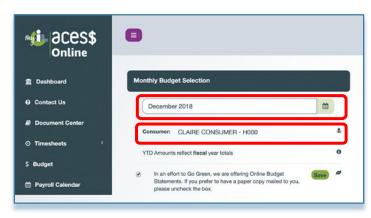

4. You can view the **Starting Balance**, **Amount Used** and **Current Balance** for the selected month.

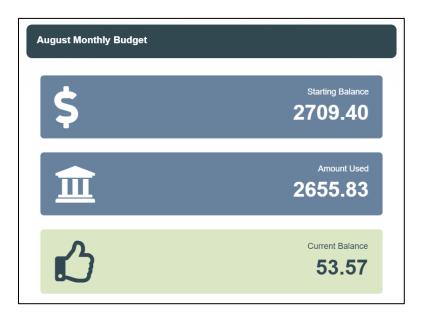

Scroll down for a breakdown by month, pay period, and employee.

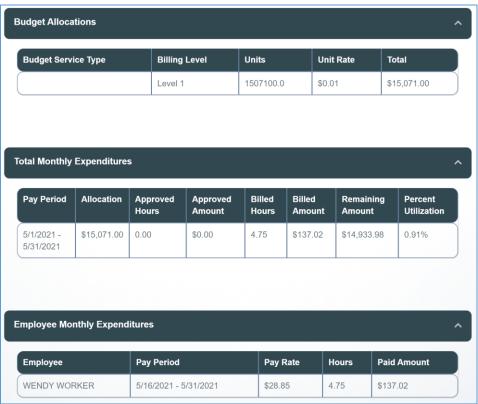

#### **View Monthly Consumer Expenditure Summary (MCES)**

- 1. Log into ACES\$ Online at **login.mycil.org** by following the *How to Log In* instructions.
- 2. Choose MCES from the menu.

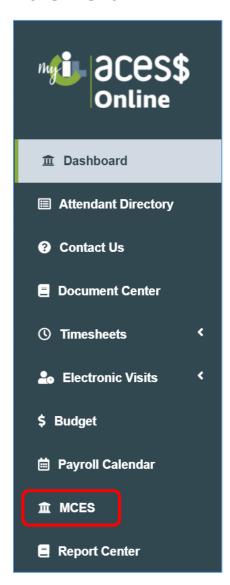

3. Choose the **Participant** and the **Activity Month** from the dropdown boxes.

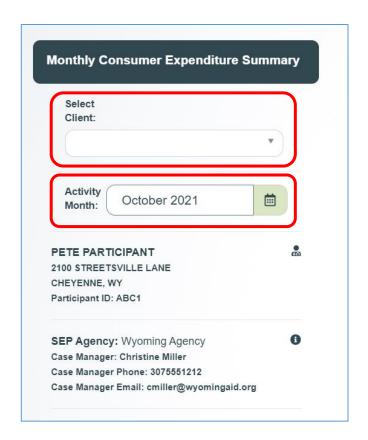

#### The MCES will appear with details of that month's spend.

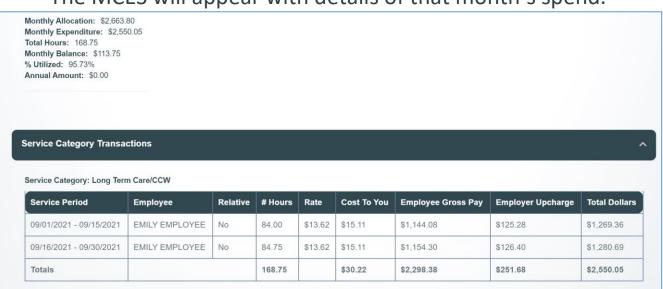

#### **View the Attendant Directory**

1. Click **Attendant Directory** in the left-hand menu or the bottom tile.

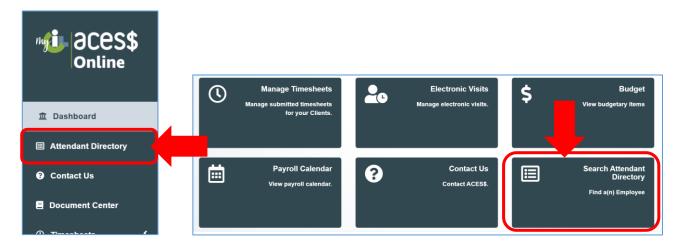

- 2. Filter the search by employee **name**, **experience**, and/or **county**.
- 3. Click **Search** to load a list of employees.

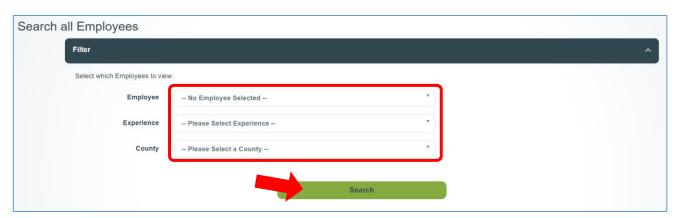

Click View to load the full details about an employee.
 Note: Details are added by employees and are not vetted or verified by ACES\$.

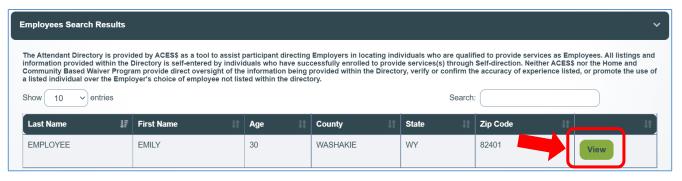

| Employee Details     | ^                                                                                                    |
|----------------------|----------------------------------------------------------------------------------------------------|
| Employee Detail - EM | ILY EMPLOYEE                                                                                                    |
| First Name           | EMILY                                                                                                    |
| Last Name            | EMPLOYEE                                                                                                    |
| Age                  | 30                                                                                                    |
| Home Phone           | 3075551212                                                                                                    |
| Work Phone           |                                                                                                    |
| Fax                  |                                                                                                    |
| City                 | WORLAND                                                                                                    |
| State                | WY                                                                                                    |
| About Me             | I have 14 years of experience working with a family member who has a disability. I'm polite and caring, and I love pets!                                 |
| County Able to Serve | • Big Horn                                                                                                    |
| Experiences          | <ul> <li>Has experience supporting people with intellectual/developmental disabilities</li> <li>Has provided assistance with meal preparation</li> </ul> |

#### **Technical Support**

If you have a *technical support* question, follow the steps below to contact the ACES\$ IT team directly.

You can direct all other questions to Participant Care Services.

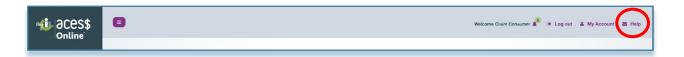

- 1. Click **Help** in the top right corner to send a message directly to the ACES\$ IT team for tech support.
- 2. **Select a reason** for contacting the ACES\$ IT team.
- 3. Write a message detailing what occurred, what support you need, and any other information to help IT understand the issue.

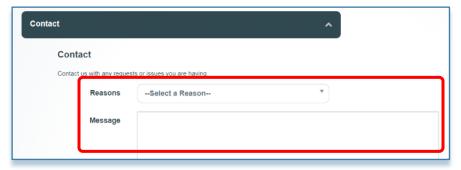

4. Optional: Click Email a Copy to yourself to receive a copy.

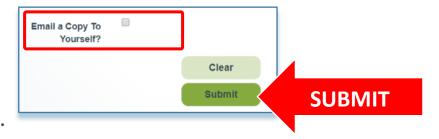

5. Click Submit.

## ACES\$ Wyoming Participant Care Contact Information

Toll-free: 1-844-500-3815 • Email: supportWY@mycil.org

#### **ACES\$ Wyoming**

202 E. 18<sup>th</sup> St. Cheyenne, WY 82001

#### **Secure Email**

To sign up for ACES\$ secure email, send your request to **secureWY@mycil.org**.

You will receive an email back from **ProofPoint Essentials** prompting you to create a secure email account.

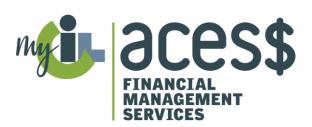